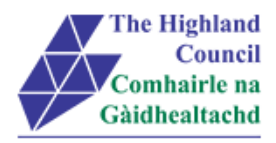

# **Integrated HR/Payroll System Project Employee MyView Submitting a Mileage Claim**

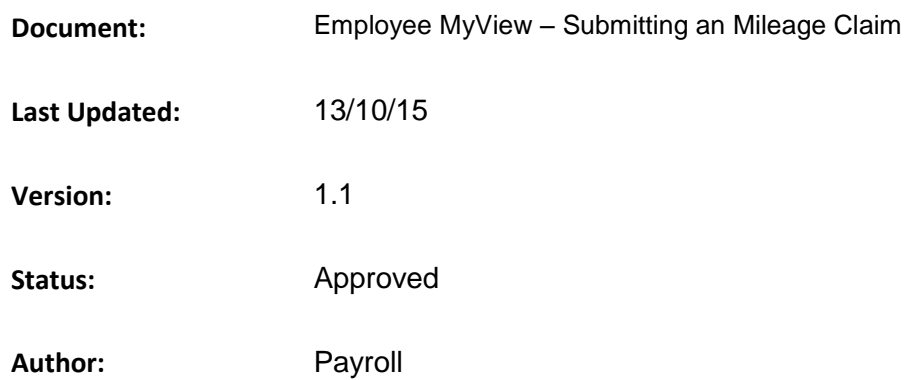

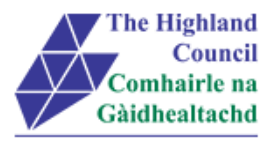

# <span id="page-1-0"></span>1 Employee MyView - Submitting a Mileage Claim

# <span id="page-1-1"></span>**Document Control**

#### <span id="page-1-2"></span> $1.1$ **Table of Contents**

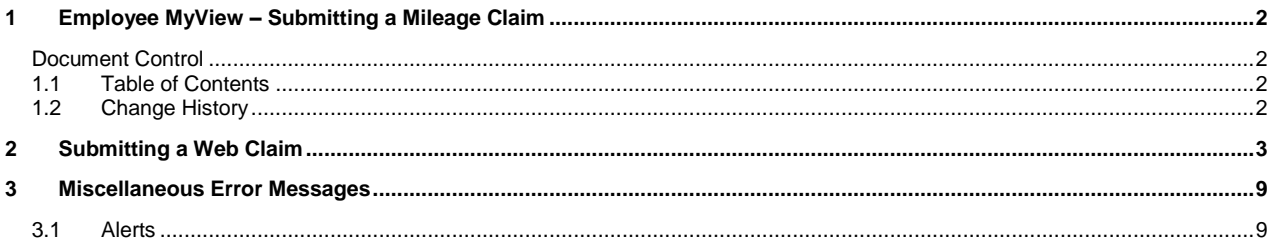

#### <span id="page-1-3"></span>**Change History**  $1.2$

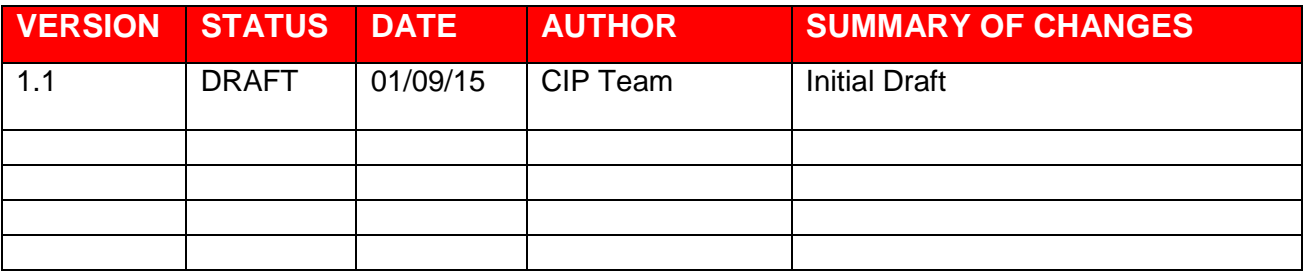

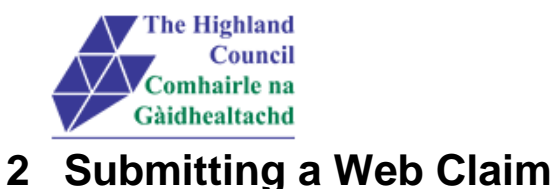

<span id="page-2-0"></span>If you are claiming **Short Term Car Hire** (using your own vehicle) and Short Term Car Hire Equivalent (mileage) then please review section 2.19.1

From Dashboard Main Menu

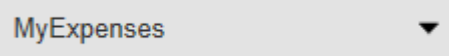

2.1 Click on [MyExpenses]

#### *Expenses drop down menu will appear*

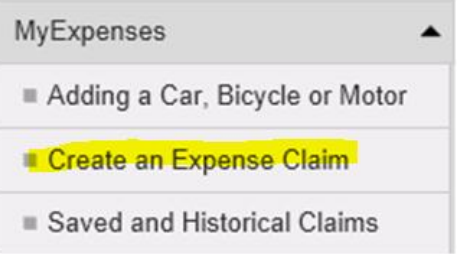

#### ▶ 2.2 Click on [Create an Expense Claim]

#### *New Claims form will appear*

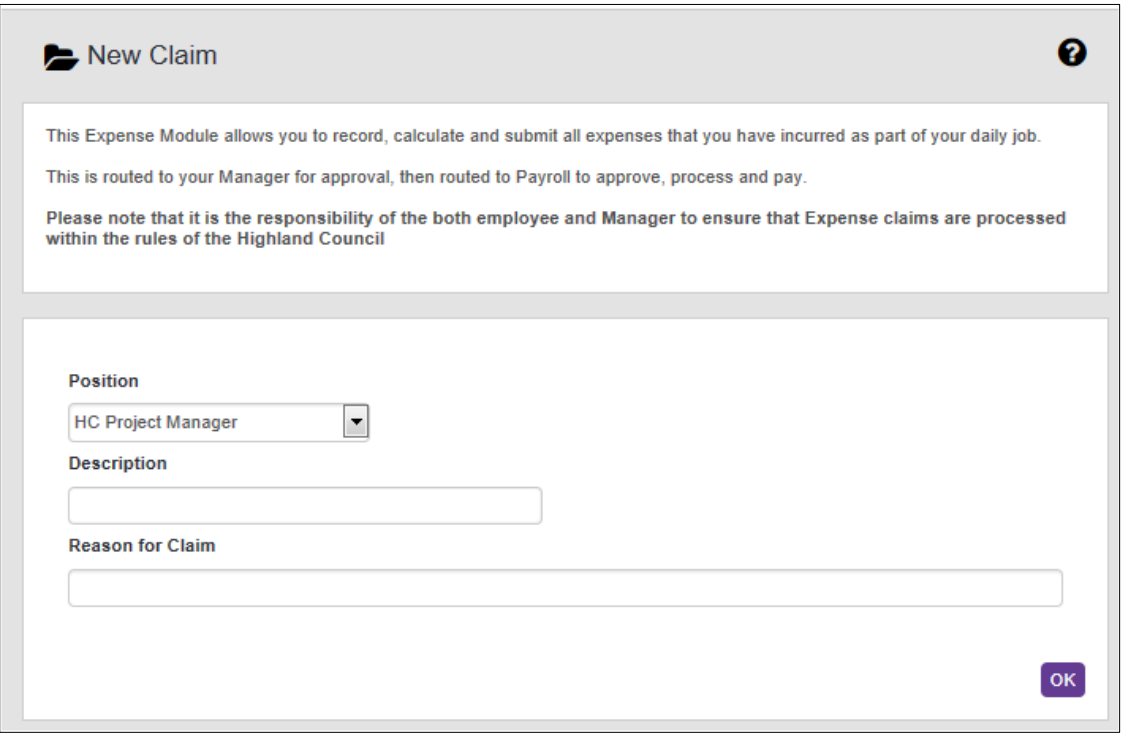

- $\geq 2.3$  At [Position], if you hold more than one post within the Highland Council, then at [Position] click on the drop down menu and select the post title you wish to claim for.
- **→ 2.4** At [Description], type claim description  **Please ensure that you include the period travel start and end dates in description** Example: 01/09/15 – 30/09/15 September Expenses
- 2.5 At [Reason for Claim], please leave blank

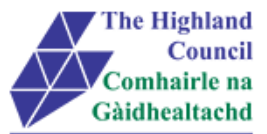

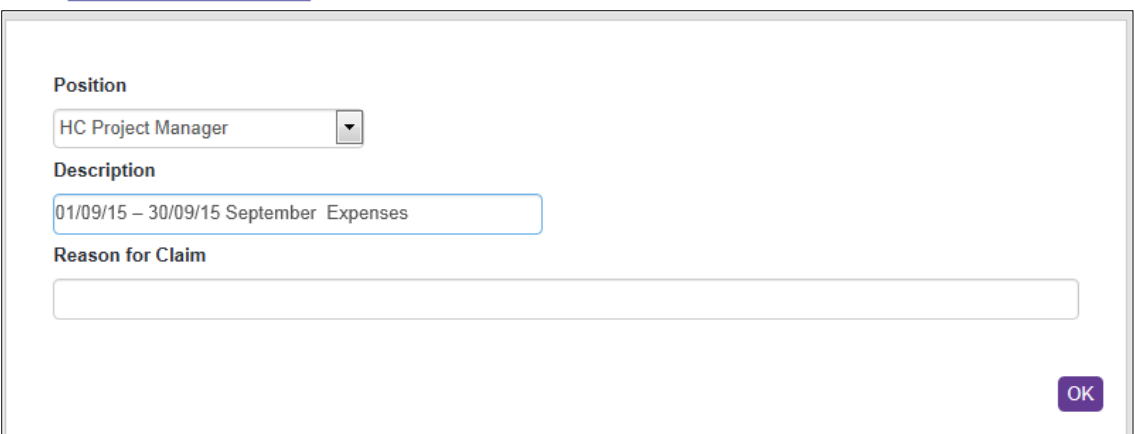

#### $\geq$  2.6 Click [Ok]

 $\overline{1}$ 

#### *Expense claim instruction page will appear*

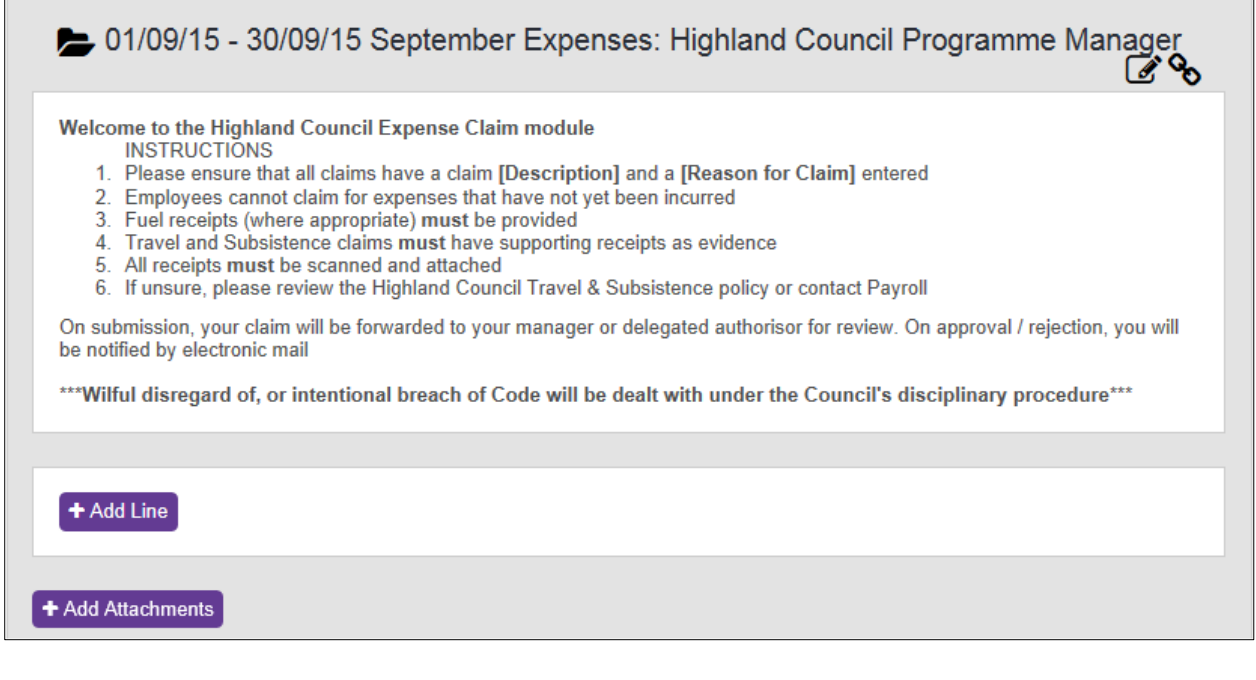

ī

 $\geq$  2.7 Click [+ Add Line]

#### *Expenses Group screen will appear*

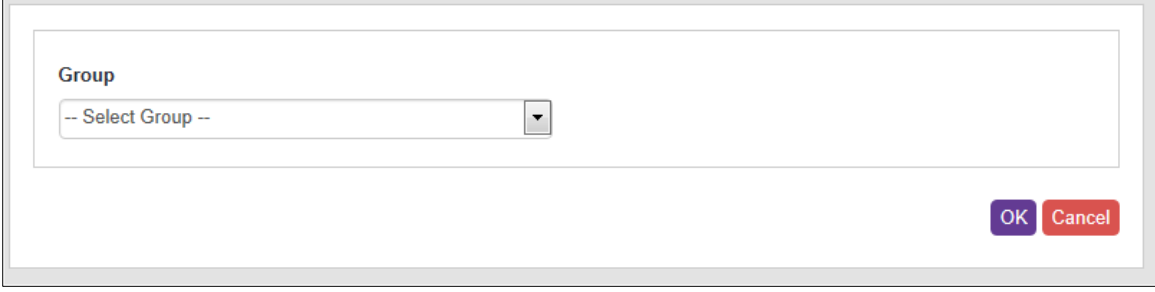

 $\geq 2.8$  At [Group], click on drop down menu

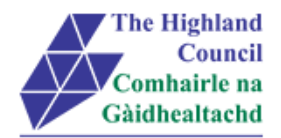

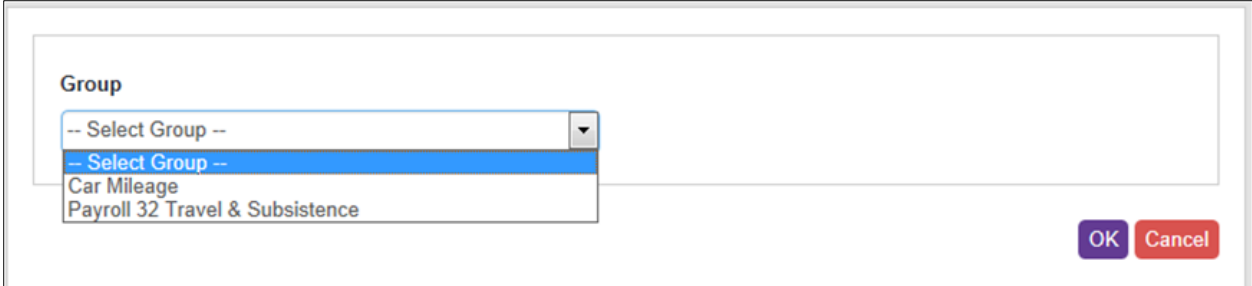

#### 2.9 Select group [Car Mileage] – **(MANDATORY)**

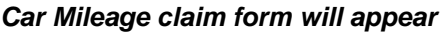

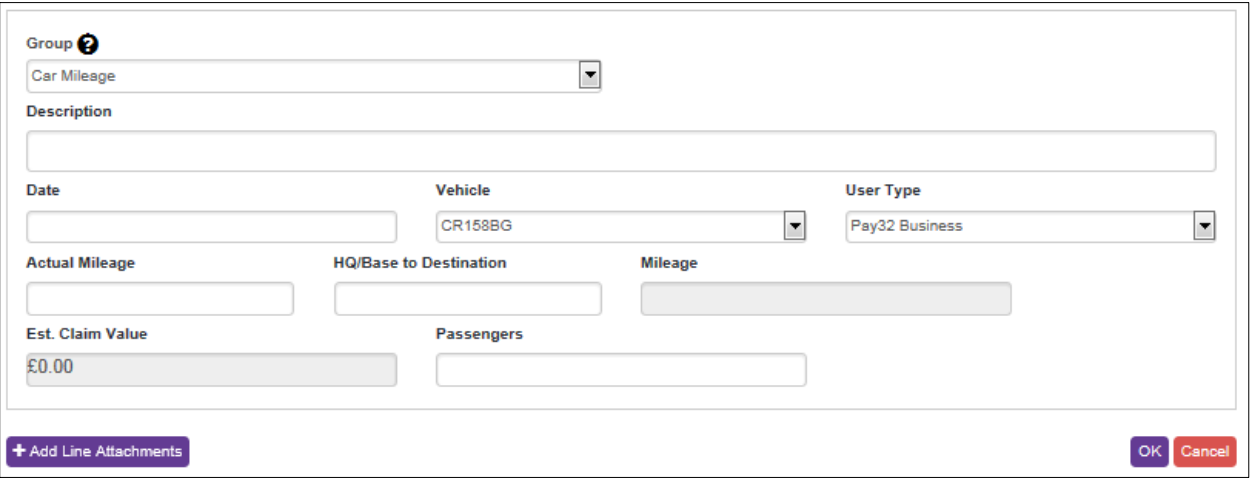

- 2.10 At [Description], type journey description (purpose of journey) **Please include journey times; from and to, the journey description and details of duties (MANDATORY) Example: 0800-1600 Base to Moray Council – Elgin (Meeting)**
- 2.11 At [Date], calendar will pop up on screen, select date of travel **(MANDATORY)**
- $\geq$  2.12 At [Vehicle], the vehicle which you registered in section 3, will appear in this field. However, if you have multi cars then click on the drop down menu and select vehicle. - **(MANDATORY)**
- 2.13 At [User Type], click on drop down menu. **Users must select from the correct category (Pay reference prefix Pay32; Pay38; Pay39; Pay40; Pay53; Pay65; Pay72; Pay83 )**

When selecting a User Type it is very important that the correct one is chosen as this affects the mileage rate paid.

For example

- If you are using your own private vehicle, you are classed as a Business user. Therefore, you would select **Pay32/38/39/40/53/65/72/83 Business**. However, in the event of travelling from Home to Base you must choose **Pay32/38/39/40/53/65/72/83 Business Taxable**.
- If you are only claiming Excess or Secondment please choose the relevant option. For Bicycles or Motorcycle then select them respectively as above.
- Lease car users must choose Pay32/38/39/40/53/65/72/83 HC Lease Car (and the respective fuel type ie Petrol / Diesel / BiFuel)
- 2.14 Select [User Type] **PLEASE ENSURE THAT YOU SELECT FROM YOUR OWN PAYROLL REFERENCE NUMBER GROUP SELECTION – see 2.13** . - **(MANDATORY)**

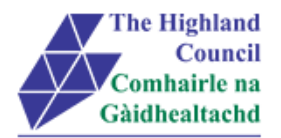

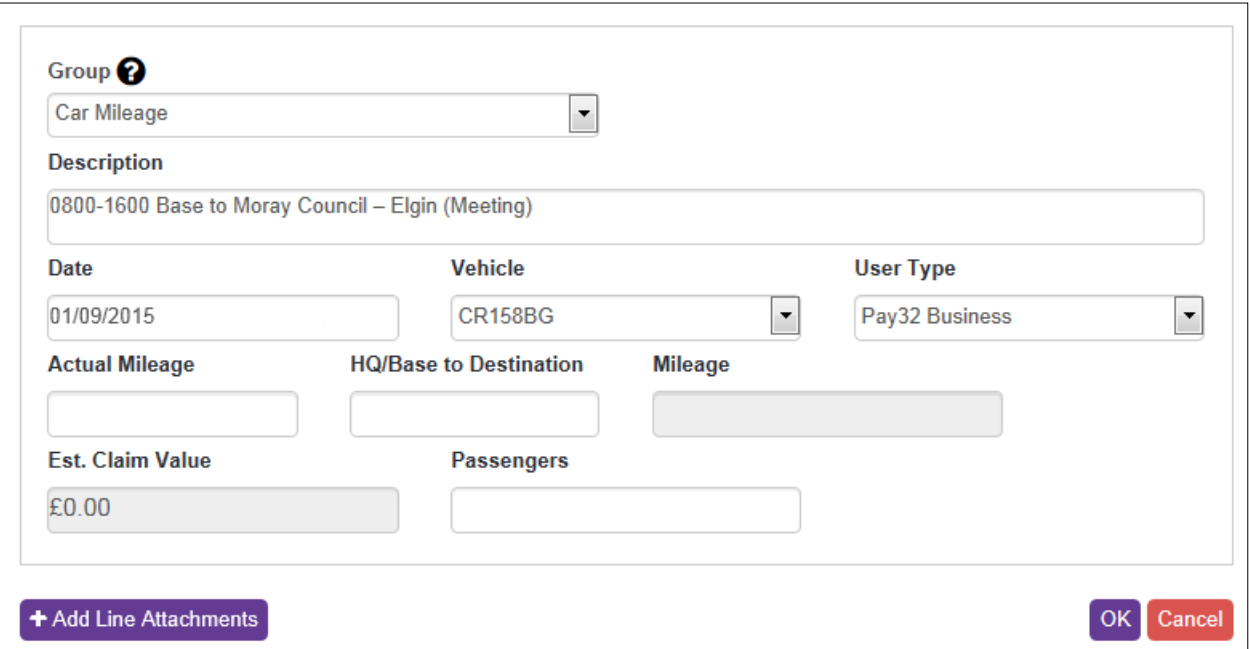

- 2.15 At [Actual Miles], enter total miles travelled in journey for that day. **(MANDATORY)**
- ▶ 2.16 At [HQ/Base to Destination], enter mileage travelled between Base and Destination **(MANDATORY)**
- > 2.17 At [Passengers], enter number of passengers that travelled in the vehicle at time of journey.

If a passenger is collected from a different location a separate journey must be entered for each stage of the journey

Example: Journey between Inverness and Glasgow

Driver leaves Inverness and collects passenger from Aviemore

Line 1 – Inverness to Aviemore to Inverness, totals 60 miles (return) no passenger to be entered

Line 2 – Aviemore to Glasgow to Aviemore, total 280 miles (return) 1 or more passenger to be entered.

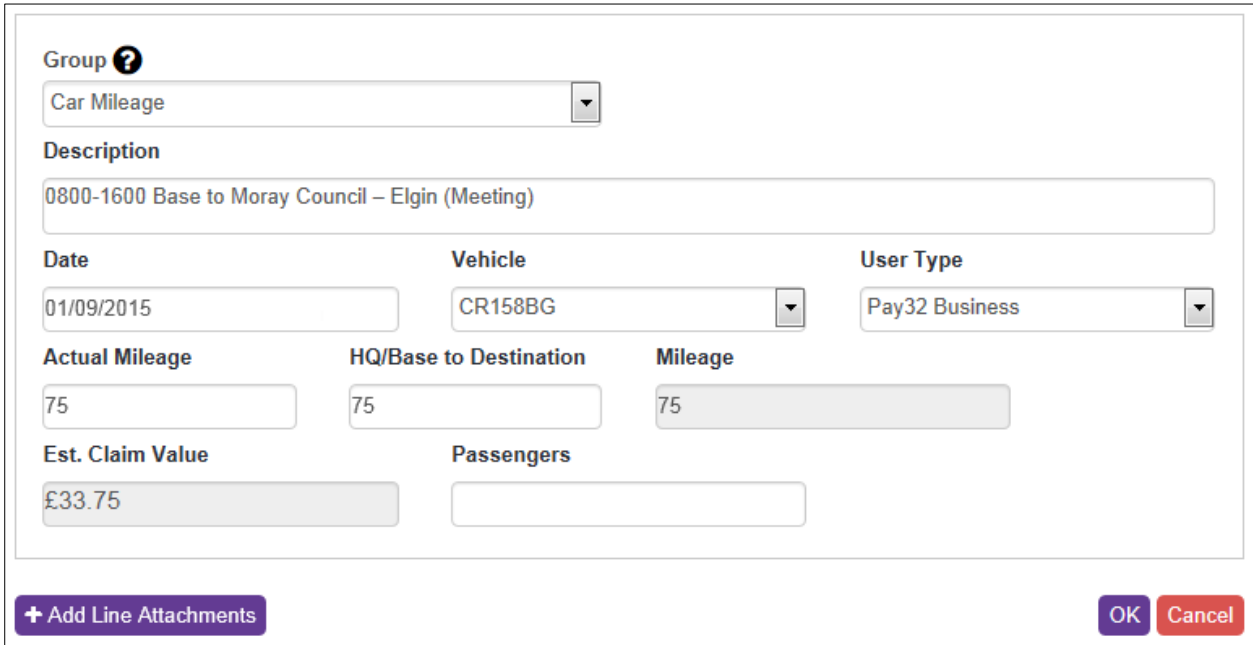

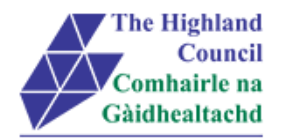

The system has automatically calculated an estimated claim value

 $\geq$  2.18 Click [Ok]

Journey will appear in summary sheet

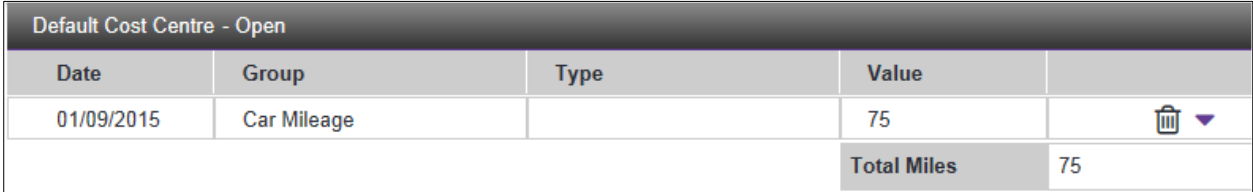

#### A partly blank Claim form will appear (please note that date will appear – please amend)

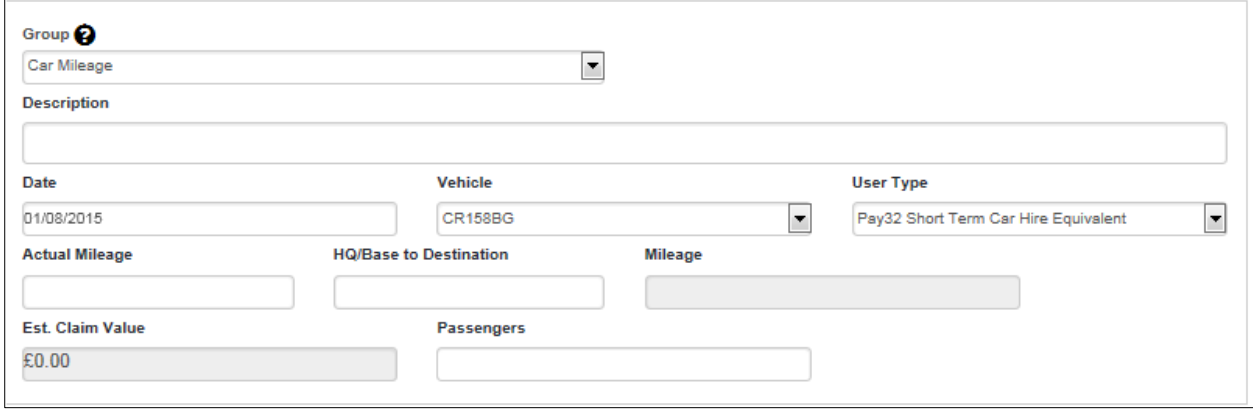

If you require to submit additional mileage claims then repeat steps  $2.10 - 2.18$ 

### **2.19.1 Short Term Car Hire Equivalent (mileage) and Short Term Car Hire**

Where travel is required over 100 miles, short term car hire equivalent or public transport will be used where there is financial benefit to the Highland Council .

 Where an employee nevertheless chooses instead to use his/her own car for such journeys a "Short Term Car Hire" rate of £26.50 per day plus 13p per mile (Pay32 Short Term Car Hire Equivalent ) can be claimed

It is important that both are claimed at the same time. **Example: Car Mileage**

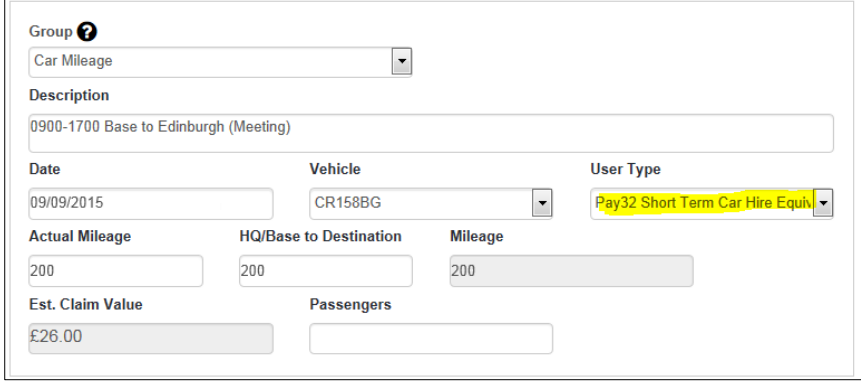

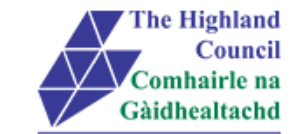

#### **Example: Pay 32 Travel & Subsistence**

When entering [Short Term Car Hire - £26.50], please ensure that the value is always set a [1.00] as you are claiming a daily rate. Should you wish to claim additional, please create a new claim line with the date of additional travel.

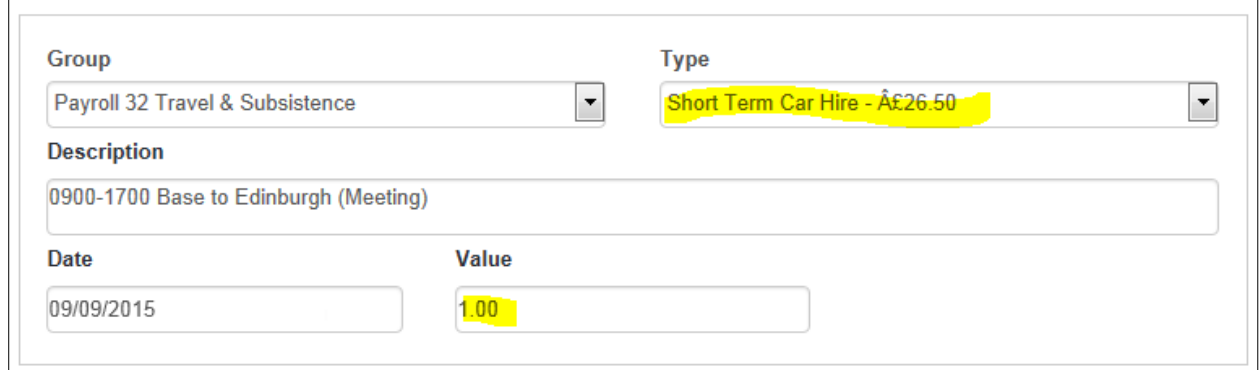

Although the value of the [Short Term Car Hire] shows as [£1.00], we can assure you the rate which you will be paid will be £26.50

If you click on [Save] this will allow you to leave the application and log back in at a later date and continue with your expense claim. However it is only when you click [Submit] that the claim will be sent to your Manager. To [Submit] continue as follows:

> 5.27 Click [Submit]

*Message from webpage box will appear*

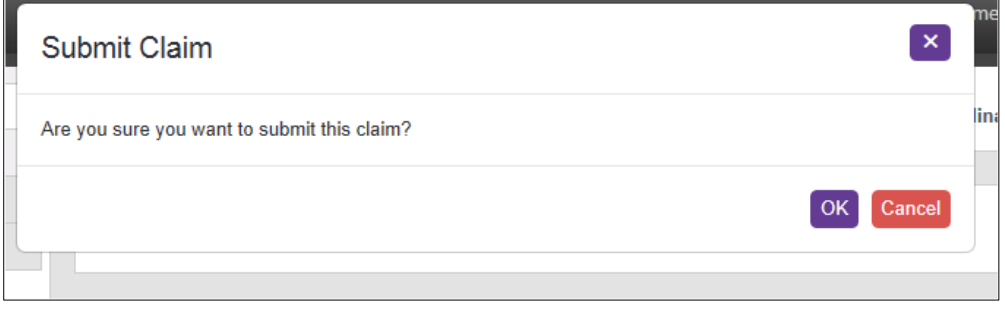

 $\triangleright$  5.28 Click [OK]

Submitted Summary page will appear

A confirmation email will be sent from the HR Portal to your Manager / Budget Holder to review **Process END**

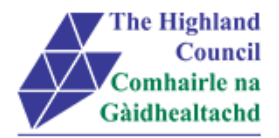

## <span id="page-8-0"></span>**3 Miscellaneous Error Messages**

You may get an error message advising "STOP" "MyView : Session Ended – Your request cannot processed at this time". Click on the [**Return to home page**] button on the bottom right hand side of the screen to log back into your MyView session.

Please report this error to: FSAT advising what task you were trying to perform during your MyView session.

At the moment **you will not be able to access the MyView Self Service outside of the HC network**

## <span id="page-8-1"></span>**3.1 Alerts**

Please be advised that the following message is only an Alert – we ask that you have some patience and try again late

r to amend your existing details

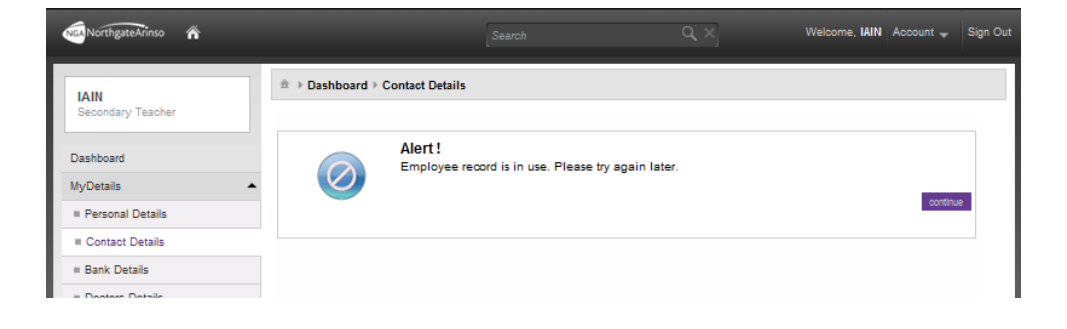